# Sun Storage 6000 Series Array

Firmware Upgrade Guide

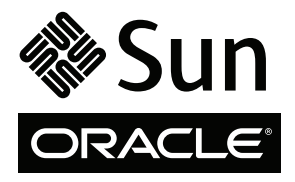

Part No. 820-7197-12 August 2010, Revision A Copyright © 2009, 2010, Oracle and/or its affiliates. All rights reserved.

This software and related documentation are provided under a license agreement containing restrictions on use and disclosure and are protected by intellectual property laws. Except as expressly permitted in your license agreement or allowed by law, you may not use, copy, reproduce, translate,<br>broadcast, modify, license, transmit, distribute, exhibit, perform, publis

The information contained herein is subject to change without notice and is not warranted to be error-free. If you find any errors, please report them to us in writing.

If this is software or related software documentation that is delivered to the U.S. Government or anyone licensing it on behalf of the U.S. Government, the following notice is applicable:

U.S. GOVERNMENT RIGHTS. Programs, software, databases, and related documentation and technical data delivered to U.S. Government customers<br>are "commercial computer software" or "commercial technical data" pursuant to the a supplemental regulations. As such, the use, duplication, disclosure, modification, and adaptation shall be subject to the restrictions and license terms set<br>forth in the applicable Government contract, and, to the extent a

This software or hardware is developed for general use in a variety of information management applications. It is not developed or intended for use in any<br>inherently dangerous applications, including applications which may Corporation and its affiliates disclaim any liability for any damages caused by use of this software or hardware in dangerous applications.

Oracle and Java are registered trademarks of Oracle and/or its affiliates. Other names may be trademarks of their respective owners.

AMD, Opteron, the AMD logo, and the AMD Opteron logo are trademarks or registered trademarks of Advanced Micro Devices. Intel and Intel Xeon are trademarks or registered trademarks of Intel Corporation. All SPARC trademarks are used under license and are trademarks or registered trademarks of SPARC International, Inc. UNIX is a registered trademark licensed through X/Open Company, Ltd.

This software or hardware and documentation may provide access to or information on content, products, and services from third parties. Oracle Corporation and its affiliates are not responsible for and expressly disclaim all warranties of any kind with respect to third-party content, products, and services. Oracle Corporation and its affiliates will not be responsible for any loss, costs, or damages incurred due to your access to or use of third-party content, products, or services.

Copyright © 2009, 2010, Oracle et/ou ses affiliés. Tous droits réservés.

Ce logiciel et la documentation qui l'accompagne sont protégés par les lois sur la propriété intellectuelle. Ils sont concédés sous licence et soumis à des restrictions d'utilisation et de divulgation. Sauf disposition de votre contrat de licence ou de la loi, vous ne pouvez pas copier, reproduire, traduire, diffuser, modifier, breveter, transmettre, distribuer, exposer, exécuter, publier ou afficher le logiciel, même partiellement, sous quelque forme et par quelque procédé que ce soit. Par ailleurs, il est interdit de procéder à toute ingénierie inverse du logiciel, de le désassembler ou de le décompiler, excepté à des fins d'interopérabilité avec des logiciels tiers ou tel que prescrit par la loi.

Les informations fournies dans ce document sont susceptibles de modification sans préavis. Par ailleurs, Oracle Corporation ne garantit pas qu'elles soient exemptes d'erreurs et vous invite, le cas échéant, à lui en faire part par écrit.

Si ce logiciel, ou la documentation qui l'accompagne, est concédé sous licence au Gouvernement des Etats-Unis, ou à toute entité qui délivre la licence de ce logiciel ou l'utilise pour le compte du Gouvernement des Etats-Unis, la notice suivante s'applique :

U.S. GOVERNMENT RIGHTS. Programs, software, databases, and related documentation and technical data delivered to U.S. Government customers are "commercial computer software" or "commercial technical data" pursuant to the applicable Federal Acquisition Regulation and agency-specific supplemental regulations. As such, the use, duplication, disclosure, modification, and adaptation shall be subject to the restrictions and license terms set forth in the applicable Government contract, and, to the extent applicable by the terms of the Government contract, the additional rights set forth in FAR 52.227-19, Commercial Computer Software License (December 2007). Oracle America, Inc., 500 Oracle Parkway, Redwood City, CA 94065. Ce logiciel ou matériel a été développé pour un usage général dans le cadre d'applications de gestion des informations. Ce logiciel ou matériel n'est pas conçu ni n'est destiné à être utilisé dans des applications à risque, notamment dans des applications pouvant causer des dommages corporels. Si vous utilisez ce logiciel ou matériel dans le cadre d'applications dangereuses, il est de votre responsabilité de prendre toutes les mesures de secours, de sauvegarde, de redondance et autres mesures nécessaires à son utilisation dans des conditions optimales de sécurité.

Oracle Corporation et ses affiliés déclinent toute responsabilité quant aux dommages causés par l'utilisation de ce logiciel ou matériel pour ce type d'applications. Oracle et Java sont des marques déposées d'Oracle Corporation et/ou de ses affiliés.Tout autre nom mentionné peut correspondre à des marques appartenant à d'autres propriétaires qu'Oracle. AMD, Opteron, le logo AMD et le logo AMD Opteron sont des marques ou des marques déposées d'Advanced Micro Devices. Intel et Intel Xeon sont des marques ou des marques déposées d'Intel Corporation. Toutes les marques SPARC sont utilisées sous licence et sont des marques ou des marques déposées de SPARC International, Inc. UNIX est une marque déposée concédée sous licence par X/Open Company, Ltd. Ce logiciel ou matériel et la documentation qui l'accompagne peuvent fournir des informations ou des liens donnant accès à des contenus, des produits et des services émanant de tiers. Oracle Corporation et ses affiliés déclinent toute responsabilité ou garantie expresse quant aux contenus, produits ou services émanant de tiers. En aucun cas, Oracle Corporation et ses affiliés ne sauraient être tenus pour responsables des pertes subies, des coûts occasionnés ou des dommages causés par l'accès à des contenus, produits ou services tiers, ou à leur utilisation.

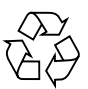

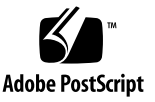

## **Contents**

### **[About This Guide](#page-4-0) v**

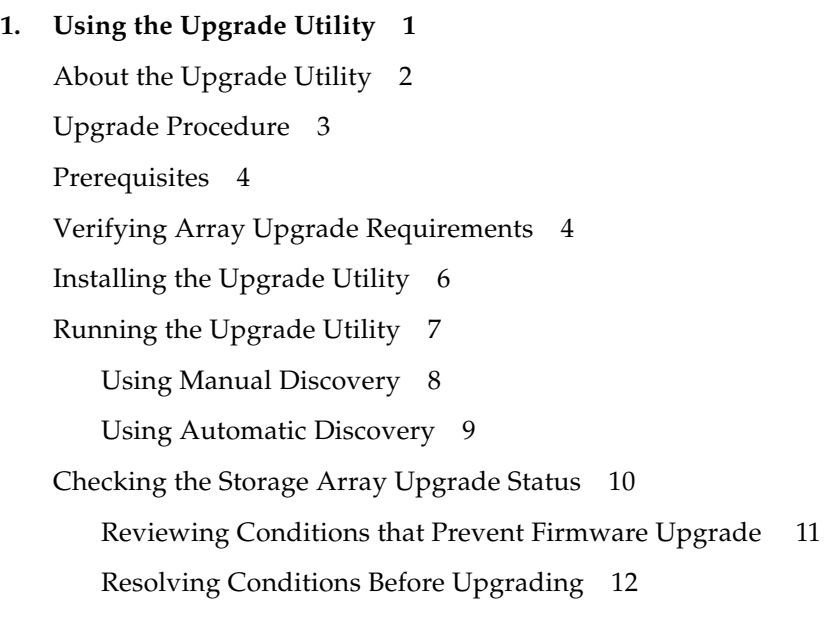

### **2. [Installing Firmware 1](#page-18-0)3**

[Downloading and Activating Firmware 1](#page-18-1)3 [Verifying and Completing the Firmware Upgrade](#page-21-0) 16 [Troubleshooting 1](#page-22-0)7

**[Index 2](#page-26-0)1**

## <span id="page-4-0"></span>About This Guide

This *Sun Storage 6000 Series Array Firmware Upgrade Guide* explains how to use the Sun Storage 6000 Series Upgrade Utility to upgrade Oracle's StorageTek 6540 array, 6140 array, or FLX380 storage array from controller firmware version 6.x to 7.x.

Written for technicians, system administrators, authorized service providers (ASPs), and users who have experience with the array's storage management software, this guide explains how to use the upgrade utility to install your new storage array code.

## Related Documentation

#### **Title**

*Sun Storage Common Array Manager Release Notes Sun Storage Common Array Manager CLI Guide Sun Storage Common Array Manager Software Installation and Setup Guide SANtricity Storage Manager Concepts Guide Storage System Planning Guide for SANtricity Storage Manager Sun StorageTek 2500 Series Array Firmware Upgrade Guide*

# <span id="page-5-0"></span>Documentation, Support, and Training

These web sites provide additional resources:

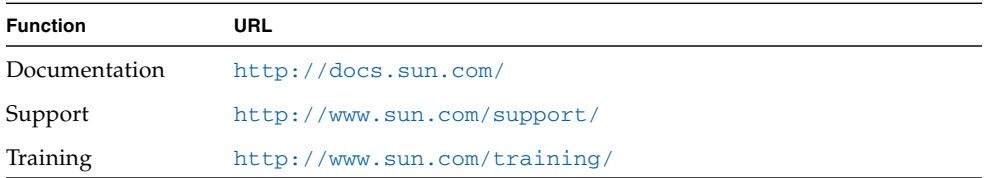

## Documentation Feedback

Submit comments about this document by clicking the Feedback[+] link at <http://docs.sun.com>. Include the title and part number of your document with your feedback:

*Sun Storage 6000 Series Array Firmware Upgrade Guide*, part number *820-7197-12*.

# <span id="page-6-0"></span>Using the Upgrade Utility

The Sun Storage 6000 Series Upgrade Utility is required to upgrade storage array controller firmware and NVSRAM from version 6.x to version 7.15. After upgrading to 7.15, you must upgrade the controller firmware to the latest version of 7.x (currently 7.60) using Sun Storage Common Array Manager or SANtricity management software.

<span id="page-6-1"></span>Use this utility to upgrade the following arrays:

- StorageTek 6540 and 6140 arrays with controller firmware 6.x
- StorageTek FLX380 controllers with controller firmware 6.x

**Note –** This upgrade utility does not apply to FLX240, FLX280, 6130, or 2500 series controllers.

This upgrade utility is the first step in the upgrade path. After upgrading controller firmware to version 7.15 you must complete the following:

- Upgrade to the latest controller firmware version of 7.x (currently 7.60) using Common Array Manager or SANtricity
- Upgrade IOM/ESM and drive firmware using Common Array Manager or **SANtricity**

Sun Storage Common Array Manager Software

**1. To download the latest version of the CAM software, go to:**

[http://www.oracle.com/us/products/servers](http://www.oracle.com/us/products/servers-storage/storage/storage-software/031603.htm)[storage/storage/storage-software/031603.htm](http://www.oracle.com/us/products/servers-storage/storage/storage-software/031603.htm)

- **2. Click Get It Now to go to the Oracle Sun store.**
- **3. Click Get the Software to download the free software.**
- **4. Download the critical patch(es) for your operating system environment.**

# <span id="page-7-0"></span>About the Upgrade Utility

The Sun Storage 6000 Series Upgrade Utility is a stand-alone application you install independently of any storage management application. Due to the internal reorganization of this upgrade, you must install this utility and use it to upgrade the StorageTek 6140, 6540, and FLX380 arrays.

**Note –** You cannot use CAM or SANtricity to upgrade controller firmware and NVSRAM from version 6.x to version 7.15.xx.xx.

The utility upgrades two files, the RAID controller firmware and NVSRAM (nonvolatile memory that manages failover issues).

The upgrade utility ensures the selected storage arrays meet the following conditions:

- Controller model and controller firmware version are supported
- Configuration and event logs are saved for later use, if required
- Array is offline for the minimum amount of time required
- No condition exists that could prevent the upgrade from completing successfully

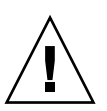

**Caution** – Downgrading is not recommended. Do not attempt to restore the original firmware. If problems occur during the upgrade, contact the Support Center at <http://www.sun.com/support/>.

When an upgradeable storage array is identified, the installation packages are made available. The following packages are bundled with the upgrade utility.

| <b>RAID Controller</b><br><b>Firmware</b>            |                                                              | <b>NVSRAM</b>        |
|------------------------------------------------------|--------------------------------------------------------------|----------------------|
| $6140$ array                                         | RC_07151117_crystalM_apollo_399x.dlp                         | N399X-710843-006.dlp |
| 6540 array                                           | RC_07151117_crystalM_apollo_6091.dlp<br>N6091-710843-005.dlp |                      |
| FLX380 array<br>RC_07151117_crystalM_apollo_6091.dlp |                                                              | N6091-710855-005.dlp |
|                                                      |                                                              |                      |

**TABLE 1-1** RAID Controller Firmware and NVSRAM Revisions

**Note –** An additional NVSRAM file N399X-710843-902.dlp is included for single controller configurations. However, this configuration and file is not supported.

<span id="page-8-3"></span>**Note –** Firmware version 7.15.11.17 is a limited function firmware provided as the initial step in the upgrade path to get to the latest controller firmware (currently version 7.60). All upgrades from 6.x firmware to the latest controller firmware version require the use of this utility to first upgrade to 7.15.11.17. Once the controller firmware is at 7.15.11.17, you *must* use the latest version of CAM or SANtricity upgrade procedures to install the latest firmware version. Arrays already running any version of 7.x firmware do not require this utility and can upgrade directly to a higher level using CAM or SANtricity.

## <span id="page-8-0"></span>Upgrade Procedure

<span id="page-8-2"></span>[TABLE 1-2](#page-8-1) summarizes the firmware upgrade procedure.

**TABLE 1-2** Steps for Upgrading Firmware From 6.x to 7.x

<span id="page-8-1"></span>

| <b>Step</b>  | <b>Task</b>                                                               | <b>Where to Find Procedure</b>                                     |
|--------------|---------------------------------------------------------------------------|--------------------------------------------------------------------|
| $\mathbf{1}$ | Understand your storage<br>management software.                           | "Prerequisites" on page 4                                          |
| 2            | Review array requirements.                                                | "Verifying Array Upgrade Requirements" on<br>page 4                |
| 3            | Install the upgrade utility.                                              | "Installing the Upgrade Utility" on page 6                         |
| 4            | Run the upgrade utility.                                                  | "Running the Upgrade Utility" on page 7                            |
| 5            | Check the status of storage<br>arrays.                                    | "Checking the Storage Array Upgrade Status" on<br>page 10          |
| 6            | Review conditions that could<br>cause problems.                           | "Reviewing Conditions that Prevent Firmware<br>Upgrade" on page 11 |
| 7            | Download and activate<br>firmware.                                        | "Downloading and Activating Firmware" on<br>page 15                |
| 8            | Reregister the storage array.                                             | "Verifying and Completing the Firmware<br>Upgrade" on page 19      |
| 9            | Upgrade to the latest<br>controller firmware (currently<br>version 7.60). | Common Array Manager or SANtricity online<br>help                  |
| 10           | Upgrade IOM/ESM and disk<br>firmware.                                     | Common Array Manager or SANtricity online<br>help                  |
| 11           | Reapply custom NVSRAM<br>settings (if applicable).                        |                                                                    |

# <span id="page-9-3"></span><span id="page-9-0"></span>**Prerequisites**

Before installing and using this upgrade procedure, you must:

- Have an operational understanding of the storage management software that you use.
	- Common Array Manager users can go to <http://docs.sun.com/> Storage Software > Disk Device Software for CAM documentation.
	- SANtricity Storage Manager users can go to <http://docs.sun.com/> Storage Software > Disk Device Software for SANtricity documentation.
- Make sure your storage array is ready to receive and accept the controller firmware upgrade as described in ["Verifying Array Upgrade Requirements" on](#page-9-1) [page 4\)](#page-9-1). Read all the information in this document prior to upgrading the controller firmware on your 6000 Series array or FLX380 array.

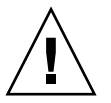

<span id="page-9-2"></span>**Caution –** This upgrade reorganizes DACstore on each disk drive. Do not attempt to restore the original firmware without assistance from support. If problems occur during the upgrade, contact support at <http://www.sun.com/support/>.

# <span id="page-9-1"></span>Verifying Array Upgrade Requirements

- <span id="page-9-4"></span>**1. Verify the following conditions are met for each storage array you are upgrading:**
	- An optimal state is present
	- Arrays are offline (controllers idle and no background tasks operating)
	- Controller firmware is at 6.14 or higher
	- Modifications to NVSRAM are documented
	- Only the first Ethernet port is in use on the controllers
	- The management host to run the upgrade utility is identified
	- Functional management connections exist to each controller
	- The latest management software or SANtricity has been installed
- **2. If using out-of-band management, verify that the controller IP addresses are static.**

Display the IP configuration to make sure that both ports on both controllers indicate a static connection. Change to static if not.

- **3. Make sure there is no I/O to the** storage **array.**
	- Quiesce all I/O to the array.
	- Label and unplug host connections to the array (out-of-band management only) or unmap all data ["Installing the Upgrade Utility" on page 6](#page-11-0)volumes (do not unmap an Access volume if using in-band management).
- **4. Turn off media scan at the storage array level.**

<span id="page-10-4"></span><span id="page-10-1"></span>*CAM users:*

- **a. From the Common Array Manager navigation pane, expand the array for which you want to disable disk scrubbing.**
- **b. Choose Administration.**
- **c. Click the check box to the right of Disk Scrubbing Enabled to remove the check mark and disable disk scrubbing on the array.**
- <span id="page-10-3"></span>**d. Click Save.**

*SANtricity users:*

- **a. From the Enterprise Management window, select the array.**
- **b. From the Array Management Window menu bar, select Storage Array > Change > Media Scan Settings.**
- <span id="page-10-2"></span><span id="page-10-0"></span>**c. From the Change Media Scan Settings window, uncheck Enable background media scan and click OK.**
- **5. Reset each controller.**

Resetting a controller makes it unavailable for I/O until the reset has been completed. If a host is using volumes owned by the controller that is being reset, the I/O directed to the controller will be rejected.

*CAM users:*

- **a. From the Common Array Manager navigation pane, expand the array for which you want to reset the controller.**
- **b. Expand Physical Devices and select Controllers.**
- **c. Click Reset Controller for controller A.**

A confirmation dialog is displayed.

- **d. Click OK.**
- **e. Repeat for controller B.**

*SANtricity users:*

**a. From the Array Management window, select controller A.**

- **b. Go to Advanced > Recovery > Reset Controller.**
- **c. Repeat for controller B.**

## <span id="page-11-0"></span>Installing the Upgrade Utility

The upgrade utility is a GUI-based application. If the application is being installed on a stand-alone UNIX server without a monitor, first export the display to a different computer so you can use the utility.

**Note –** Upgrading controller firmware to 7.15.xx.xx is an offline procedure. Users need to ensure that no I/O is sent to the storage array during the upgrade process.

**1. Download the upgrade utility from:**

[http://www.oracle.com/technology/software/sun\\_az\\_index.html](http://www.oracle.com/technology/software/sun_az_index.html)

- **2. Scroll to find the Sun StorageTek 6000 Series Array Firmware Upgrade Utility.**
- **3. Download the utility and save it to a secure location, for example** /var/tmp**.**
- **4. Enter one of the following commands, depending on your OS (and the latest release level).**

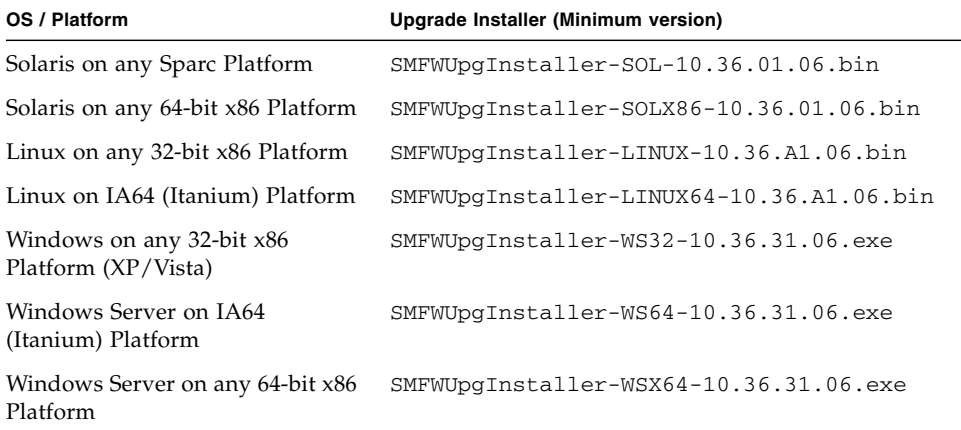

For example, for the Solaris OS, enter the following command to start the installer and display the Introduction screen:

.**/SMFWUpgInstaller-SOL-10.36.01.06.bin**

**Note –** You can install the upgrade utility using a GUI or CLI (using  $-i$  console). However, a GUI is required to run the upgrade utility.

- **5. Follow the displayed instructions to install the utility.**
- **6. Click Next to display the Upgrade Utility License Agreement:**
- **7. Read and accept the license agreement, and click Next.**

A preinstallation summary report is displayed which shows you the location in which the utility will be installed, the disk space required by the utility, and the current available disk space.

**8. Click Next.**

This action installs various files and folders into your directory structure and provides the path to the files you will need to perform the upgrade.

The Install Complete window is displayed when the installation completes successfully.

- **9. Note the location of the upgrade utility files displayed in the final screen.**
- **10. Click Done.**

## <span id="page-12-0"></span>Running the Upgrade Utility

The upgrade utility checks the current status and firmware level of controller firmware in preparation for the firmware upgrade.

**1. To launch the utility, change to the directory for your OS.**

| <b>OS</b>      | Location                                           |  |
|----------------|----------------------------------------------------|--|
| Solaris        | /opt/CFWDnld/client/SMfwupgrade                    |  |
| Linux          | /opt/STKupgrade/client/STKupgrade                  |  |
| Windows 32-bit | \Program Files\CFWDnld\client\STKupgrade.bat       |  |
| Windows 64-bit | \Program Files (x86)\CFWDnld\client\STKupgrade.bat |  |

**Note –** This upgrade utility does not support OpenSolaris platforms.

For example, for Solaris enter:

**cd /opt/CFWDnld/client**

**2. Enter the** SMfwupgrade **command:**

#### **./SMfwupgrade**

<span id="page-13-3"></span><span id="page-13-2"></span>The Select Addition Method window is displayed.

- **3. Select one of the following methods:**
	- Manual (recommended): Allows you to control which storage arrays you want to upgrade. You supply the management method (out-of-band or in-band) by which the management host accesses the array and the IP address of each controller. Go to [Using Manual Discovery](#page-13-0).
	- Automatic: Discovers all storage arrays within the network. Go to [Using](#page-14-0) [Automatic Discovery.](#page-14-0)

## <span id="page-13-1"></span><span id="page-13-0"></span>Using Manual Discovery

When you select Manual, the Add Storage Array window is displayed allowing you to select the method by which the management host accesses the array.

#### **1. Select one of the following management methods.**

- Out-of band-management and enter the IP address of each controller.
- In-band management and enter the host name or IP address of the management host.

#### **2. Click Add.**

A confirmation is displayed indicating the array was added successfully.

**3. Continue to add each storage array you want to upgrade. When all arrays are discovered, click No to close the window.**

After the specified array is discovered, the Controller Firmware Upgrade Tool window is updated. The Status column indicates the current condition of the array.

The utility displays a status for each array, shown by an icon and text description.

#### **4. Select the storage array.**

■ If no problems are detected, the Status column displays Upgradeable: Optimal. You can follow the procedure in "Installing Firmware" on page 15.

■ If another status is displayed, such as Not upgradeable, highlight the storage array row to gather more information about its status. Refer to [TABLE 1-3](#page-15-1) for a recommended action to resolve before proceeding.

## <span id="page-14-1"></span><span id="page-14-0"></span>Using Automatic Discovery

The Automatic method discovers many storage arrays. In this case, the upgrade utility identifies the storage arrays that are ready for the upgrade, and flags the arrays that are not.

<span id="page-14-2"></span>When you select the Automatic method, the Firmware Upgrade Tool screen is displayed. From there, select the storage arrays you want to add (to the controller firmware upgrade list).

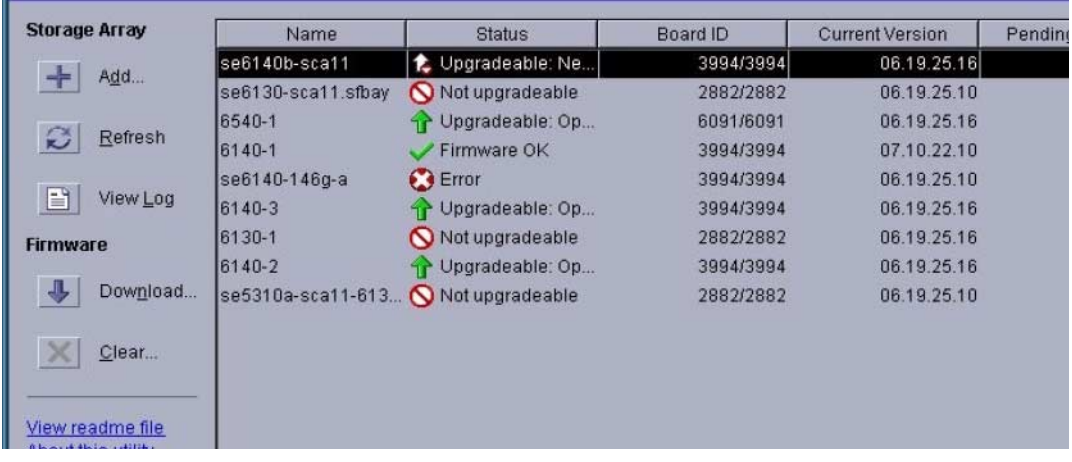

**Note –** If your storage array is not discovered, use the ["Using Manual Discovery"](#page-13-0) [on page 8](#page-13-0) method to explicitly specify the IP address of your controller.

# Checking the Storage Array Upgrade Status

The following table describes array status and shows the corresponding icons.

<span id="page-15-2"></span><span id="page-15-1"></span>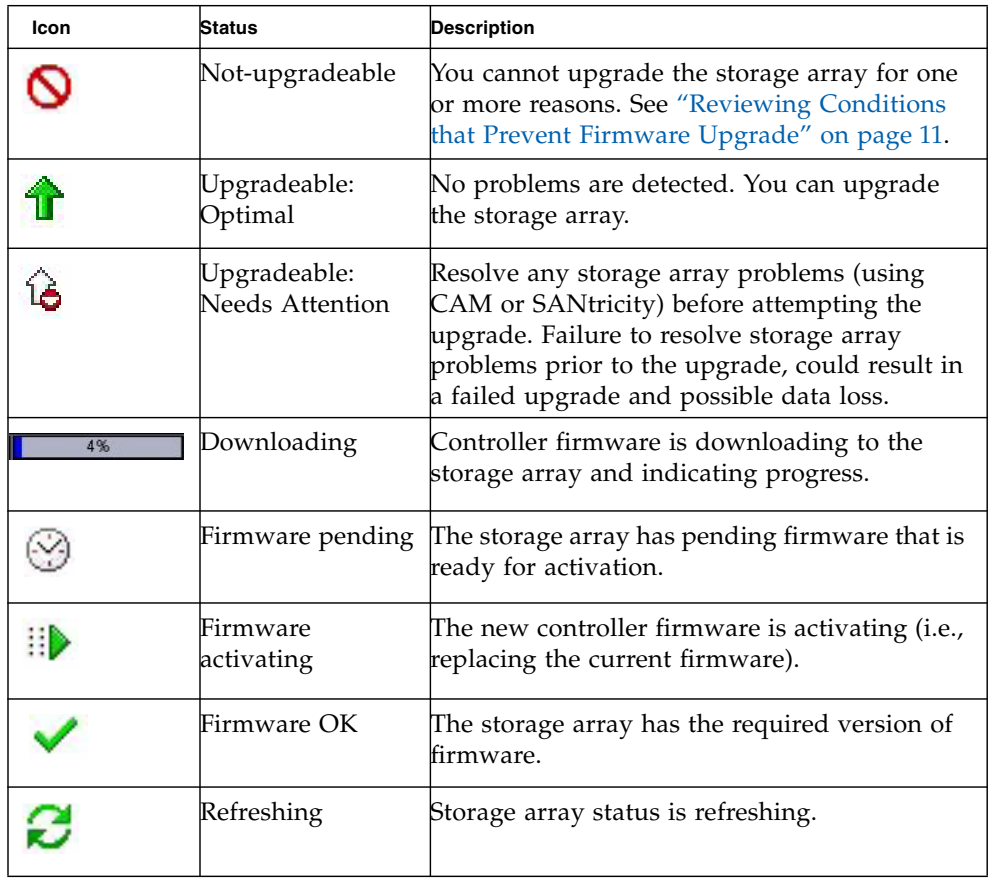

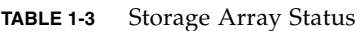

<span id="page-15-0"></span>

۰

| <b>Icon</b> | <b>Status</b> | <b>Description</b>                                                                                                    |
|-------------|---------------|----------------------------------------------------------------------------------------------------|
|             | Connecting    | The utility is connecting to the storage array.                                                                                              |
|             | Error         | There was an error during the operation. See<br>the CAM Service Advisor or SANtricity<br>Recovery Guru for this particular storage<br>array. |
|             | Unresponsive  | The storage array cannot be contacted. Look<br>for fault LEDs on the storage array and consult<br>the Service Advisor or Recovery Guru.      |

**TABLE 1-3** Storage Array Status *(Continued)*

## <span id="page-16-4"></span><span id="page-16-0"></span>Reviewing Conditions that Prevent Firmware Upgrade

[TABLE 1-4](#page-16-1) lists possible failure types and associated action.

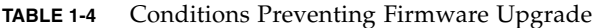

<span id="page-16-5"></span><span id="page-16-3"></span><span id="page-16-2"></span><span id="page-16-1"></span>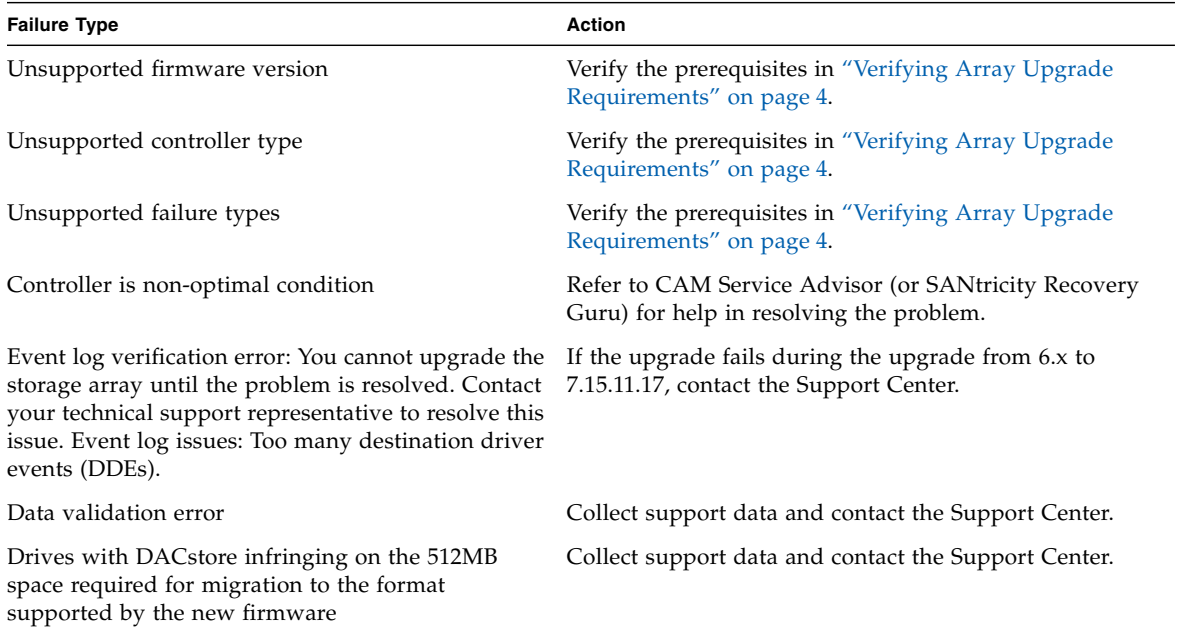

| <b>Failure Type</b>                                                                                     | <b>Action</b>                                                                                              |
|----------------------------------------------------------------------------------------------------|----------------------------------------------------------------------------------------------------|
| (such as defragmenting a volume group, copy-back<br>to a drive, initialization of a volume, and others) | Exclusive operations in progress for any virtual disk Collect support data and contact the Support Center. |
| Failed assigned drives                                                                                  | Collect support data and contact the Support Center.                                                       |
| In-use hot spare drives                                                                                 | Collect support data and contact the Support Center.                                                       |
| Incomplete virtual disks and volumes due to<br>missing associated drives                                | Collect support data and contact the Support Center.                                                       |
| Missing volumes                                                                                         | Collect support data and contact the Support Center.                                                       |
| Storage partitions database corruption                                                                  | Collect support data and contact the Support Center.                                                       |

<span id="page-17-4"></span>**TABLE 1-4** Conditions Preventing Firmware Upgrade *(Continued)*

## <span id="page-17-3"></span><span id="page-17-0"></span>Resolving Conditions Before Upgrading

- **1. Use the storage management software (**CAM or SANtricity) **to resolve any problems.**
- **2. If you cannot resolve the problem, gather the Upgrade log file and collect support data before you contact the Support Center (see** ["Documentation,](#page-5-0) [Support, and Training" on page vi](#page-5-0)**.)**

The Upgrade log file, named *YYYMMDD*\_*HHMM*, is located in the directory from which you launched the Upgrade utility.

To collect support data in CAM:

- **a. Log into CAM and select** *array* **> Service Advisor > Collect Support Data.**
- **b. Collect custom storage profile and pool data, using the following commands:**

<span id="page-17-2"></span>sscs list -a <*array*> profile <*profilename*>

sscs list -a <*array*> pool

<span id="page-17-1"></span>**sscs list -a** <*array*> pool <*poolname*>

To collect support data in SANtricity:

**a. Collect event log information by selecting Array Management > Advanced > Troubleshooting > Collect ... Data.**

## <span id="page-18-0"></span>Installing Firmware

This chapter completes the firmware upgrade process by explaining the following.

- ["Downloading and Activating Firmware" on page 13](#page-18-1)
- ["Verifying and Completing the Firmware Upgrade" on page 16](#page-21-0)
- ["Troubleshooting" on page 17](#page-22-0)

## <span id="page-18-2"></span><span id="page-18-1"></span>Downloading and Activating Firmware

When you select a controller firmware file to download, the upgrade utility performs compatibility-checking to ensure the file is compatible with the controller model for the selected storage array.

The download process involves transferring files and activating them. The files are activated after the transfer is complete, and then the controller reboots to activate the new code.

**1. Select the arrays that have an Upgradeable status.**

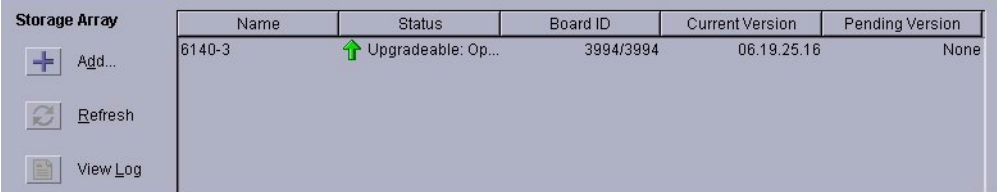

**2. Click Download.**

<span id="page-19-0"></span>**Note –** Files for the Solaris OS are located in the directory /opt/CFWDn1d/cfw. Linux /opt/STKupgrade/cfw and Windows \Program Files\CFWDnld\cfw.

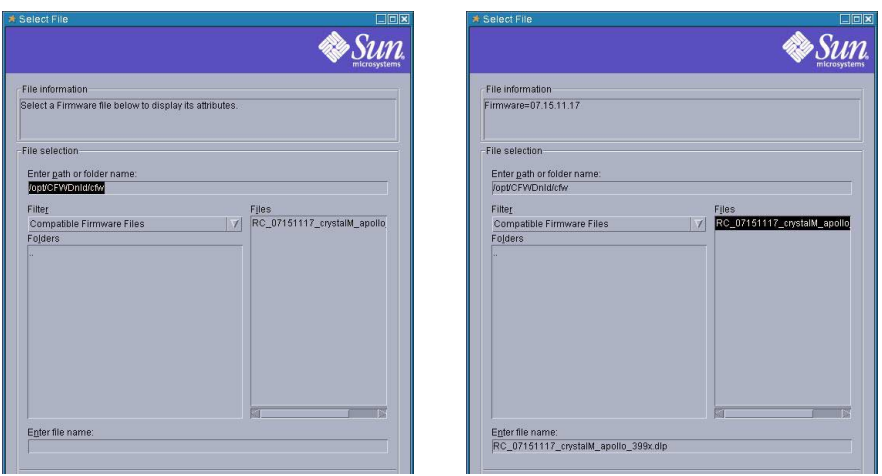

#### **3. Enter the path for your OS, select the firmware file, and click OK.**

**Note –** An additional NVSRAM file N399X-710843-902.dlp is included for single controller configurations. However, this configuration and file is not supported.

#### **4. Select the correct NVSRAM file for your array, and click OK.**

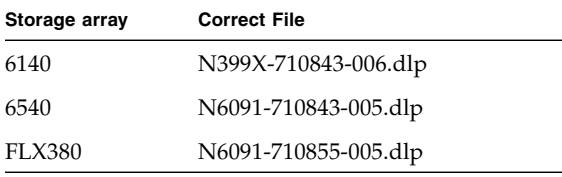

**5. Read the summary and click Yes to continue with the upgrade process.**

**Note –** It will take at least a few minutes to download controller firmware files. The progress is shown in the Status column.

After the download completes, the array status changes to Firmware activating.

When the activation process begins, the array is offline and unable to receive  $I/O$ from hosts. During the activation process, the current controller firmware is replaced, and the array is rebooted.

<span id="page-20-0"></span>The new firmware becomes active after the array reboots. The controller must reboot to move from a Firmware pending status to a Firmware activating status.

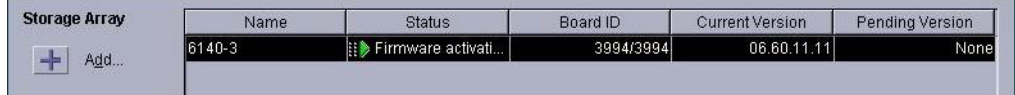

If the activation process has not completed within 30 minutes, check the controller fault LEDs on the array and contact technical support personnel if there appears to be a fault.

**Result:** After the activation completes, the array status changes to Firmware OK.

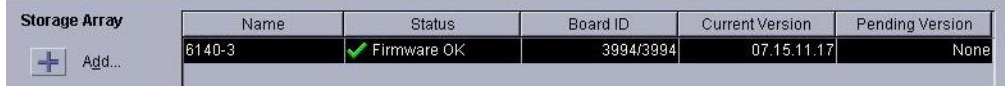

**6. Optional: Click View Log to review log details.**

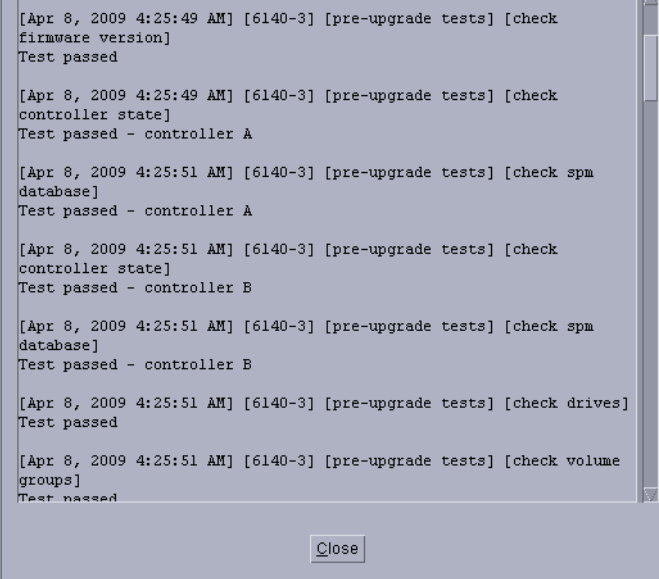

#### **7. Close the log window and close the utility window.**

**Note –** Host I/O should not resume if there are NVSRAM edits that have to be made as they require an array reboot to take affect (see [Step 4](#page-22-1) in ["Verifying and](#page-21-0) [Completing the Firmware Upgrade" on page 16](#page-21-0))

# <span id="page-21-4"></span><span id="page-21-0"></span>Verifying and Completing the Firmware Upgrade

After the firmware has been upgraded, complete the following:

**1. Reregister the storage array.**

<span id="page-21-1"></span>*CAM users*:

- **a. Log into CAM.**
- **b. From the Storage System Summary page, select the array you upgraded.**
- <span id="page-21-2"></span>**c. Click Remove to unregister the array.**
- **d. Click Register to reregister the array with the new firmware.**

The Register Storage System wizard guides you through the registration steps.

**e. From the Storage System Summary page, check that the firmware version is correct**

Current Alarms: (0 0 0 0 0 0 0

#### **Storage System Summary**

To manage a Storage System, click on its name below. To register and manage additional Storage Systems available on your network, click on the Register button beli

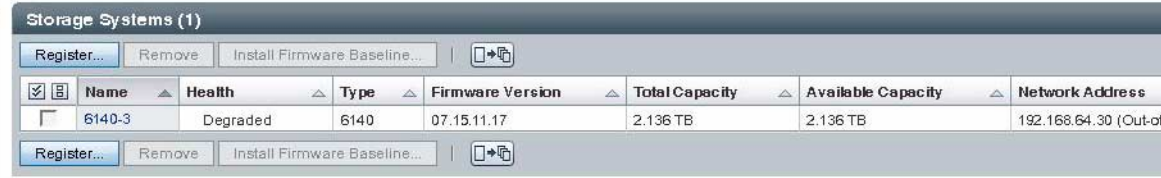

*SANtricity users*:

- **a. From the Enterprise Management window, highlight the storage array(s), and select Edit > Remove.**
- **b. From the Enterprise Management window, select Edit > Add Storage Array.**
- <span id="page-21-3"></span>**c. In the pop up window enter the IP addresses of the controllers (for out-ofband management) or the IP address of the management host (for in-band management).**
- <span id="page-21-5"></span>**2. Upgrade to the latest controller firmware using CAM or SANtricity.**
- **3. Upgrade the IOM/ESM and disk firmware using CAM or SANtricity.**

#### <span id="page-22-1"></span>**4. Reapply any custom NVSRAM changes noted before the firmware was upgraded and reboot the array.**

<span id="page-22-2"></span>When all controller firmware upgrades and NVSRAM changes are complete, host I/O can resume.

## <span id="page-22-0"></span>Troubleshooting

The following are additional operations you can use to improve the process or to gather additional information about issues.

**Note –** See the Readme file for more information.

### *Clearing Controller Firmware*

Select a storage array and click Clear to remove the pending controller firmware version.

This has no effect on the current version of controller firmware; it simply removes the pending version. It does not require the array to be offline. It is recommended to clear controller firmware to ensure that the pending version is not unintentionally activated.

### *Closing and Restarting the Application*

Storage arrays do not persist in the utility after you close the application. If you exit and restart the utility, any arrays that were added previously will no longer be displayed in the table. You will have to add them again. Since storage arrays do not persist if you close the utility, it is advisable to complete all upgrades in a single session.

### *Performing a Parallel Clear*

It is possible to clear pending controller firmware on multiple storage arrays simultaneously, provided they all have pending controller firmware.

### <span id="page-23-0"></span>*Performing Parallel Downloads*

It is possible to download controller firmware files to multiple storage arrays simultaneously. Parallel upgrading is possible only when the selected arrays have the same controller model and an upgradeable status.

### <span id="page-23-1"></span>*Recovering from Upgrade Errors*

Before activation, storage array configuration data is saved to help in recovery should the upgrade fail. The following data is saved within the directory where the upgrade utility was installed, within a subdirectory of the same name as the array:

- Storage array configuration data
- Read Link Status Diagnostics data (Fibre Channel arrays only)
- Recovery profile
- Major Event Log (MEL) data
- Upgrade log file (named *YYYMMDD\_HHMM*.log and located in the directory from which you launched the Upgrade utility)

This data can be used to reconfigure an array in the event of a failed upgrade, or by technical support personnel to assist with upgrade problems.

### *Refreshing Storage Array Data*

Storage array status is checked immediately before performing an operation to ensure that the array is still eligible for the selected operation. Click Refresh to recheck the status of arrays and update the table.

Data shown within the table in the main application window refreshes automatically when an operation completes (such as downloading controller firmware).

#### *Viewing the Log*

To view the informational log for an storage array, click the View Log button.

The log includes a list of all actions that take place while the utility is running, and it may be helpful in diagnosing problems that might prevent an upgrade. The log is kept in the directory location noted in the log viewer window. A new log file is created every time the utility is started. Log files are text files, and they can be viewed using any application that can read files in text format.

View the upgrade utility's log files.

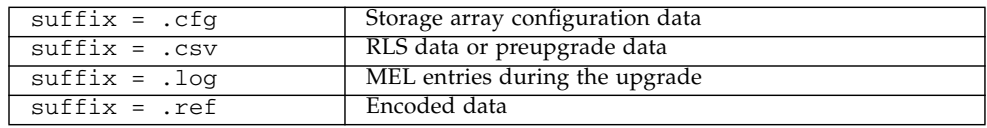

**Note –** Restrictions, recommendations, and instructions for using the utility are contained in the Readme file, which is a part of the SMfwupgrade package.

## <span id="page-26-0"></span>Index

## **A**

arrays [automatic discovery of, 9](#page-14-1) [manual discovery of, 8](#page-13-1) [register, 16](#page-21-1) [supported, 1](#page-6-1) [unregister, 16](#page-21-2)

## **C**

controllers [IP addresses, 9](#page-14-2) [resetting, 5](#page-10-0)

### **D**

[DACstore, 4,](#page-9-2) [11](#page-16-2) [data validation error, 11](#page-16-3) [disk firmware upgrade, 16](#page-21-3) [download firmware, 13](#page-18-2)

### **E**

[errors, 11](#page-16-4) event log [SANtricity, 12](#page-17-1) [verification error, 11](#page-16-5)

### **F**

[fault conditions, 11](#page-16-4) firmware [activation, 16](#page-21-4) [download, 13,](#page-18-2) [16](#page-21-4) [NVSRAM, 4](#page-9-3) [status, 10](#page-15-2)

[firmware pending status, 15](#page-20-0)

#### **I**

[in-band management, 8](#page-13-2) [IOM/ESM upgrade, 16](#page-21-5) [IP addresses, controller, 9](#page-14-2)

#### **M**

[manual discovery of arrays, 8](#page-13-1) [media scan, 5](#page-10-1)

### **N**

[NVSRAM, 14](#page-19-0)

#### **O**

[out-of-band management, 8](#page-13-3)

#### **P**

[parallel upgrades, 18](#page-23-0) [prerequisites, 4](#page-9-3) [process overview, 3](#page-8-2) [profiles and pools, listing, 12](#page-17-2)

### **R**

[reboot controllers, 5](#page-10-2) [recovery, 18](#page-23-1)

#### **S**

**SANtricity** [disable media scan, 5](#page-10-3) [version, 3](#page-8-3)

## **T**

troubleshooting [error fixes, 17](#page-22-2)

## **U**

[unregister the array, 16](#page-21-2) [upgrade requirements, 4](#page-9-4) [upgrade steps, 3](#page-8-2) [upgrading to multiple arrays, 18](#page-23-0)

## **V**

volumes [missing, 12](#page-17-3) [operations in progress, 12](#page-17-4) [preparing for upgrade, 5](#page-10-4)